お客様各位

# Windows Vista での師楽ご利用にあたって

この度は師楽中学校 Ver.16/師楽高等学校 Ver.9 をご購入いただき、誠にありがとうございます。 Windows Vista 上で師楽プログラムを実行する場合、「特権レベル」を設定する必要がございます。 師楽インストール後に以下の手順を参照のうえ、「特権レベル」を設定してください。

## 「特権レベル」設定手順

以下の手順に使用している画像は、師楽高等学校 Ver.9 インストール時の画像を使用しており ます。師楽中学校 Ver.16 の場合は、師楽高等学校 Ver.9 を師楽中学校 Ver.16 に置き換えてご 確認ください。

### 1. 師楽のインストールを行います。

インストール CD を挿入後、ウィザードに従って インストールを行なってください。(図1) インストールが完了しますとインストールフォルダ 画面が表示されます。 ※自動でインストールフォルダが表示されます。

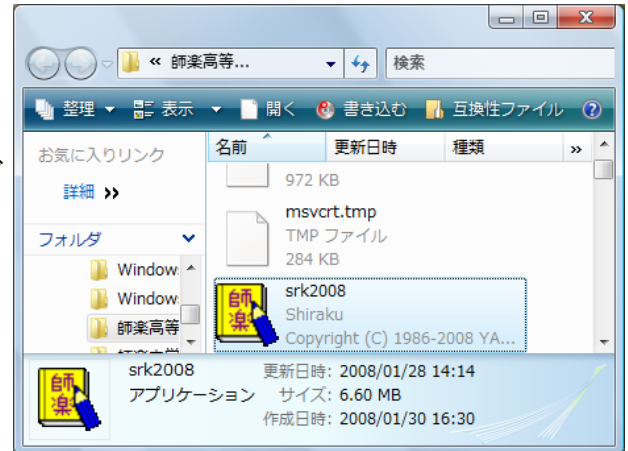

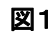

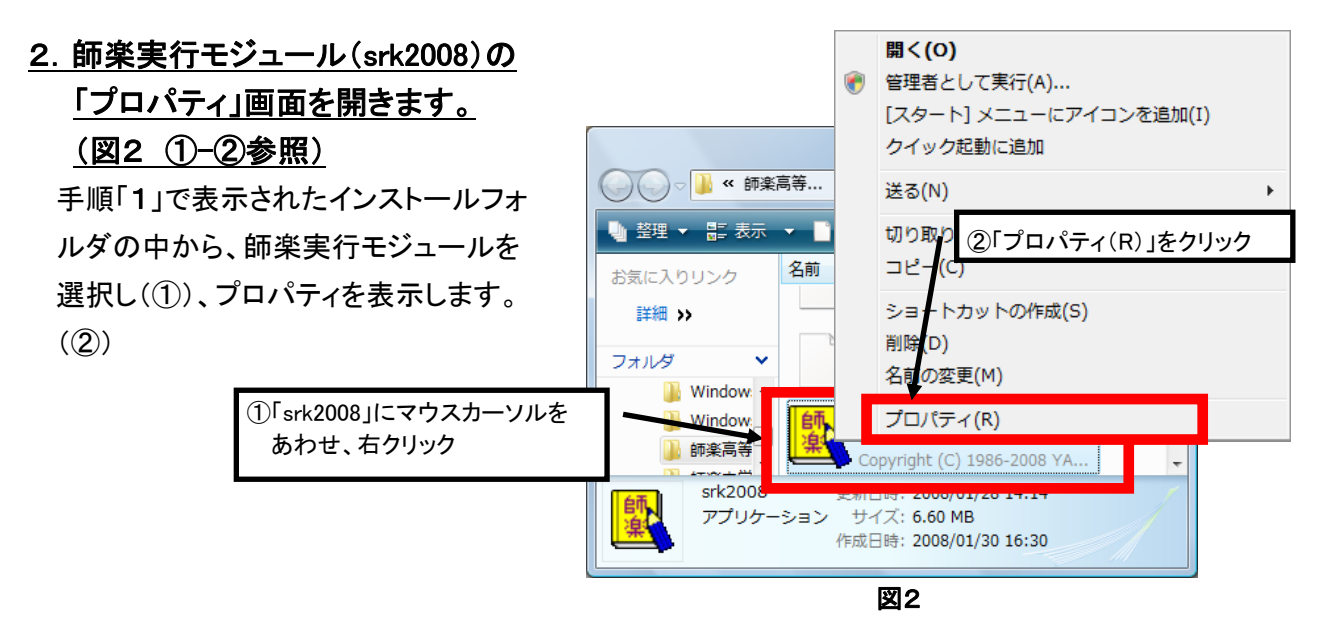

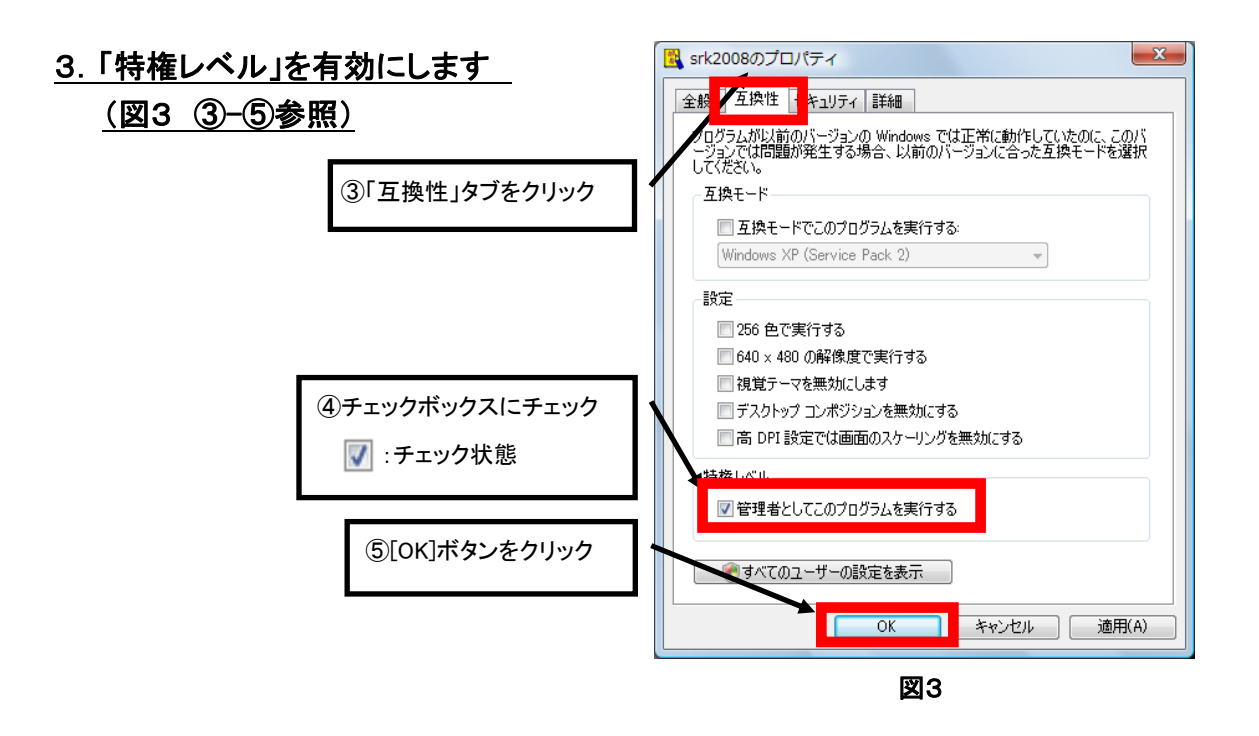

## 師楽起動手順

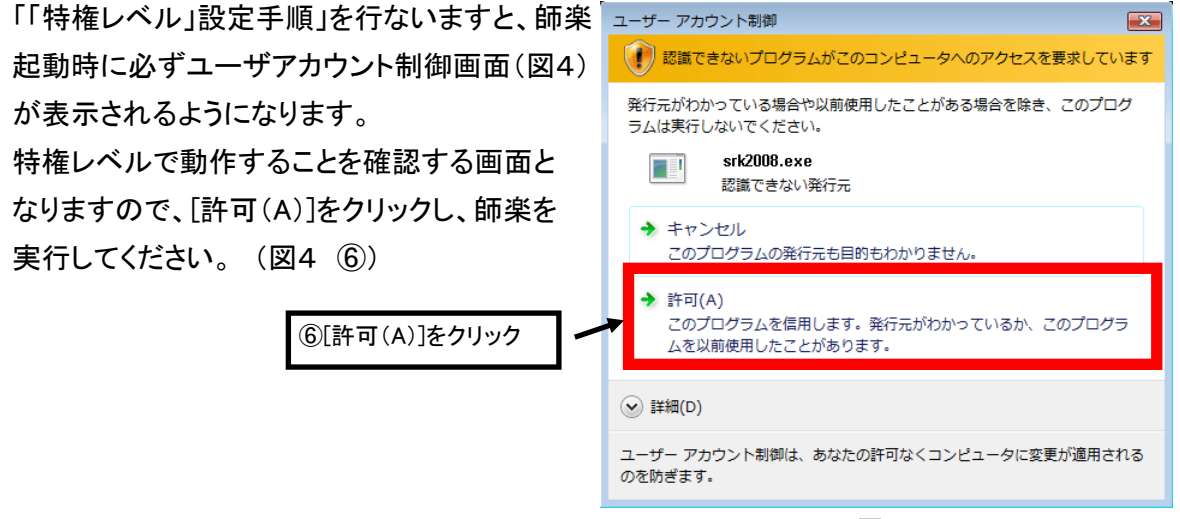

図4

#### 安川情報システム株式会社

http://www.ysknet.co.jp TEL:093-622-6145 E-Mail:product@ysknet.co.jp